# **Przed użyciem**

Niniejszy skrócony przewodnik objaśnia korzystanie z menu podręcznego. Przed użyciem menu podręcznego należy dokładnie przeczytać instrukcję obsługi.

# **Jak używać menu podręcznego**

Po zakończeniu początkowej konfiguracji można wybrać menu podręczne spośród poniższych opcji i dokonać edycji ustawień.

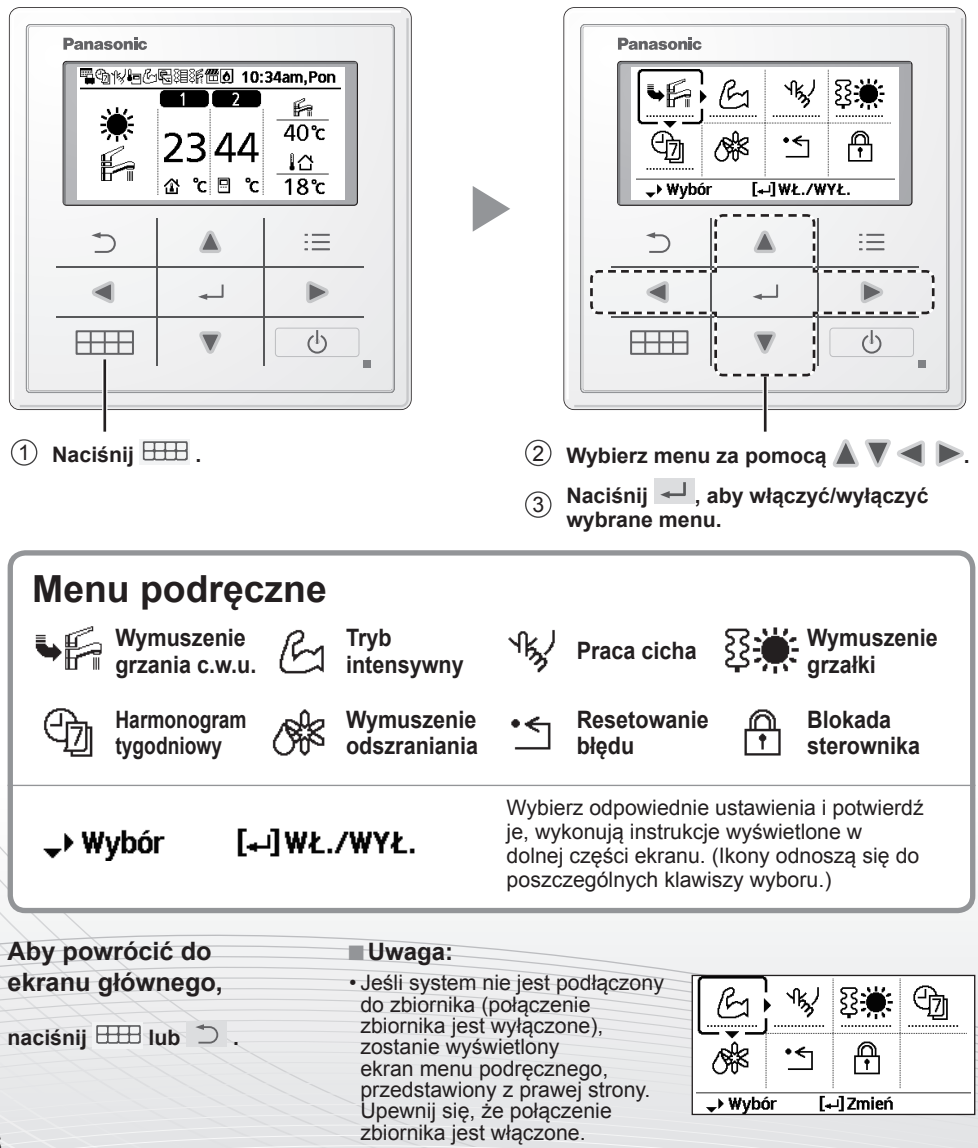

#### **Uwagi na temat ikony działania**

Przykład:

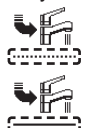

#### • Ikona działania ze wskazaniem ................" = WYŁ.

 $\bullet$  Ikona działania ze wskazaniem " $\_\_\_\_\$  = WŁ.

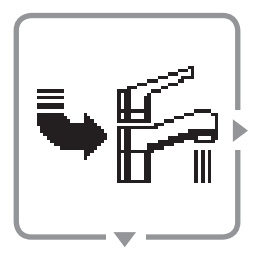

### **Wymuszenie c.w.u.**

#### **Wybierz tę ikonę, aby włączyć lub wyłączyć grzanie c.w.u.**

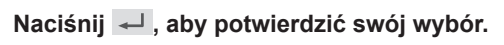

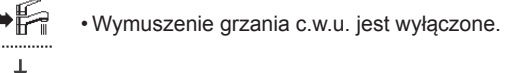

• Wymuszenie grzania c.w.u. jest włączone.

#### **■Uwaga:**

- Wymuszenie grzania c.w.u. jest wyłączone, gdy włączone jest wymuszone działanie grzałki.
- Gdy wymuszenie grzania c.w.u. jest wyłączone, działanie i tryb powinny powrócić do poprzednio zapamiętanego stanu.

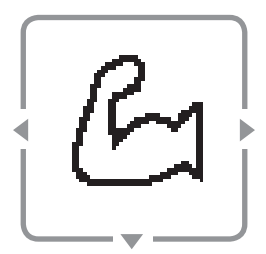

**intensywny**

**Tryb** 

#### **Wybierz tę ikonę, aby włączyć intensywny tryb działania systemu grzania/chłodzenia.**

#### **Naciśnij , aby potwierdzić swój wybór.**

(Intensywne działanie rozpocznie się ok. 1 minutę po naciśnięciu .)

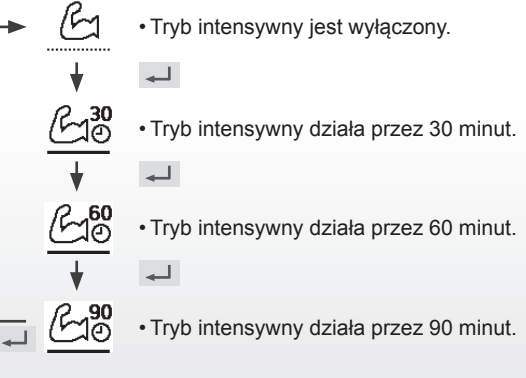

#### **■Uwaga:**

• Tryb intensywny jest wyłączony, gdy wyłączone jest działanie.

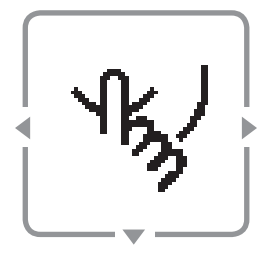

**Praca cicha**

### **Wybierz tę ikonę, aby włączyć tryb cichy.**

**Naciśnij , aby potwierdzić swój wybór.** (Chiche działanie rozpocznie się ok. 1 minutę po naciśnięciu .)

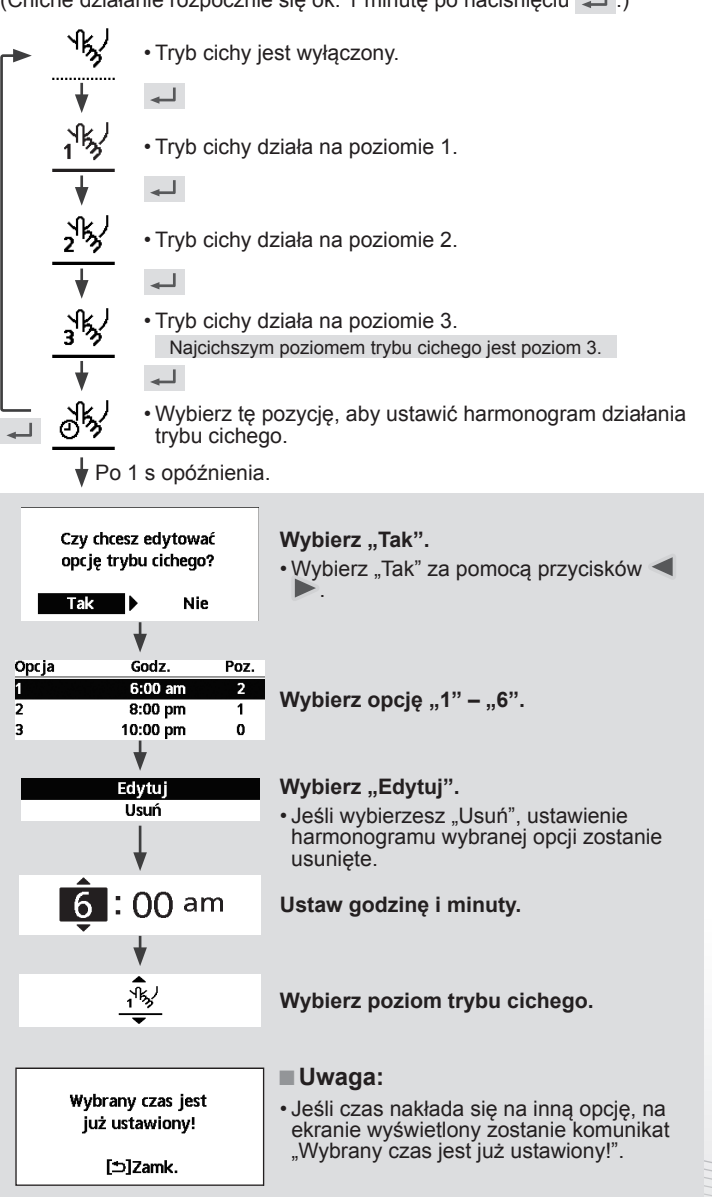

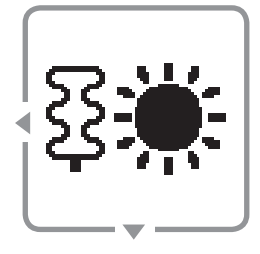

### **Wymuszenie grzałki**

#### **Wybierz, aby wymusić włączenie grzałki.**

#### **Naciśnij , aby potwierdzić swój wybór.**

(Tryb wymuszenia grzałki rozpocznie się ok. 1 minutę po naciśnięciu .

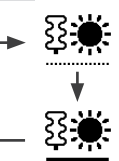

• Wymuszenie grzałki jest wyłączone.

• Wymuszenie grzałki jest włączone.

#### **■Uwaga:**

• Wymuszenie grzałki jest wyłączony, gdy jej działanie jest już włączone. Wyświetla się wtedy napis "Nieakt. z powodu Uruchom. działania!"

Blok. z powodu działania urządzenia!

[b]Zamk.

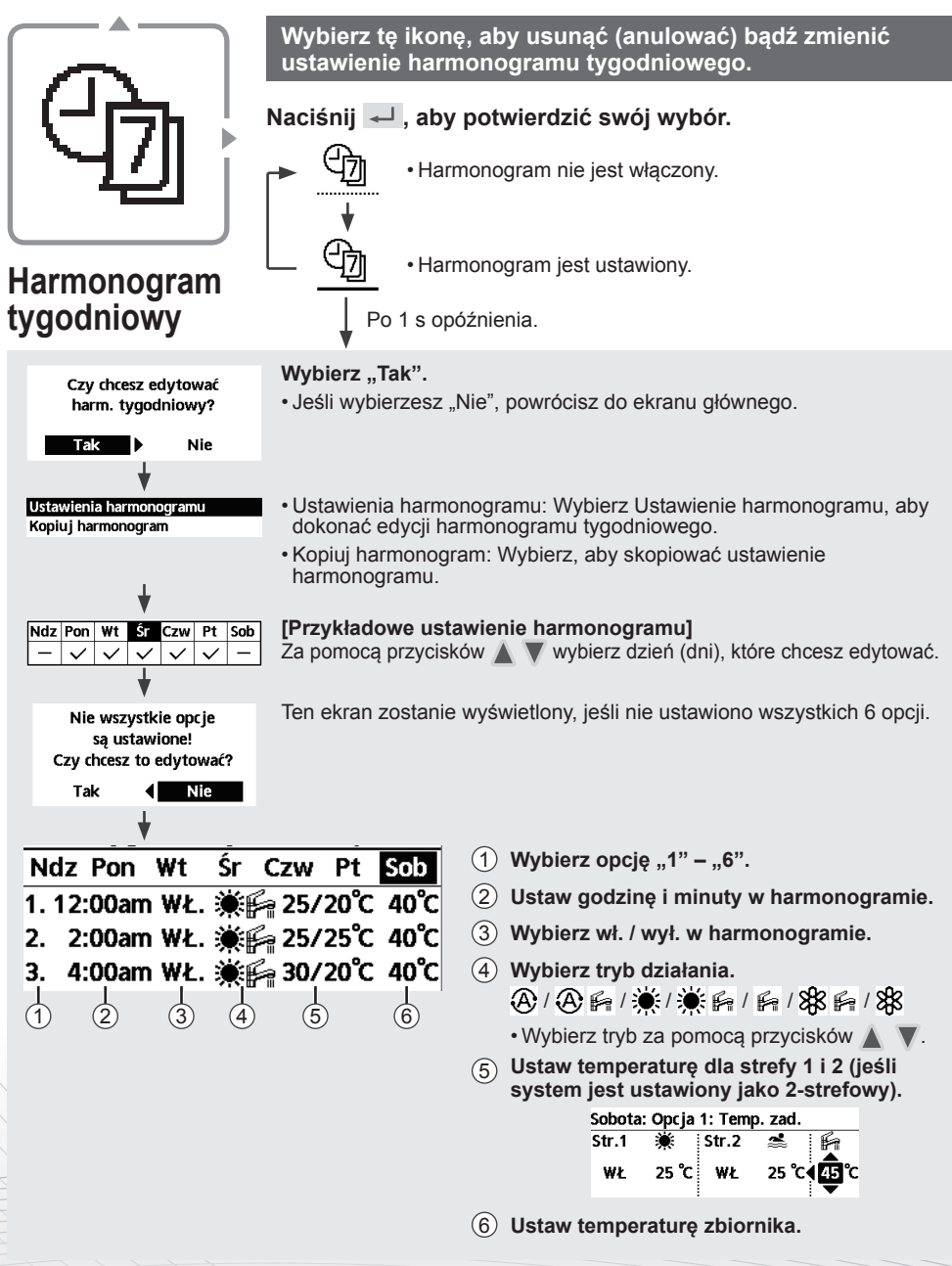

#### **■Uwaga:**

- Harmonogram jest wyłączony, gdy włączone jest wymuszenie grzałki lub przeł. grzanie / chłodzenie.
- W przypadku ustawiania harmonogramu tygodniowej w 2 strefach należy wykonać takie czynności
- dla 2. strefy.
- 30

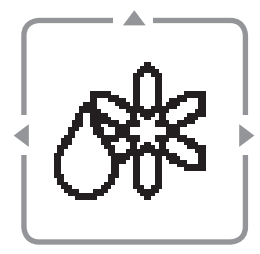

### **Wymuszenie odszraniania**

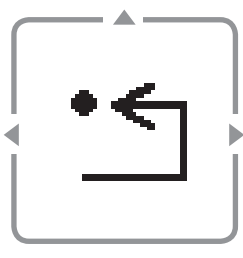

### **Resetowanie błędu**

**Blokada R/C**

#### **Wybierz, aby odszronić agregat zewnętrzny.**

**Naciśnij , aby potwierdzić swój wybór.** (Po zaakceptowaniu trybu pojawi się poniższy ekran.)

Wybór zaakceptowany!

「⊅lZamk.

#### **Wybierz, aby przywrócić poprzednie ustawienia w przypadku wystąpienia błędu.**

#### **Naciśnij , aby potwierdzić swój wybór.**

(Jeśli tryb nie został zaakceptowany, pojawi się poniższy ekran.)

Wybór zaakceptowany!

• Przed wyborem tego trybu upewnij się, że wszystkie urządzenia są wyłączone, ponieważ spowoduje on przywrócenie poprzednich ustawień całego systemu.

[b]Zamk.

## **Wybierz, aby zablokować sterownik.**

### **Naciśnij , aby potwierdzić swój wybór.**

(Jeśli tryb nie został zaakceptowany, pojawi się poniższy ekran.)

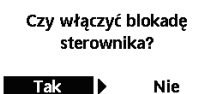

#### Wybierz "Tak". (Ekran główny zostanie zablokowany.) • Wybór "Nie" spowoduje powrót do ekranu głównego.

#### **Aby odblokować sterownik Naciśnij dowolny przycisk.**

(Jeśli tryb nie został zaakceptowany, pojawi się poniższy ekran.)

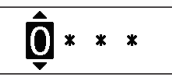

Wprowadź 4-cyfrową liczbę (jeśli liczba jest prawidłowa, ekran zostanie odblokowany).

### **Aby zresetować zapomniane hasło (przy wyłączonym ekranie)**

#### Naciskaj **b i → i → przez 5 sekund.**

(Jeśli tryb nie został zaakceptowany, pojawi się poniższy ekran.) Wybierz "Reset". Resetuj hasło

1.Reset hasła do 0000 2.Sterownik odblokowany (Ekran zostanie wyłączony po 3 sekundach).